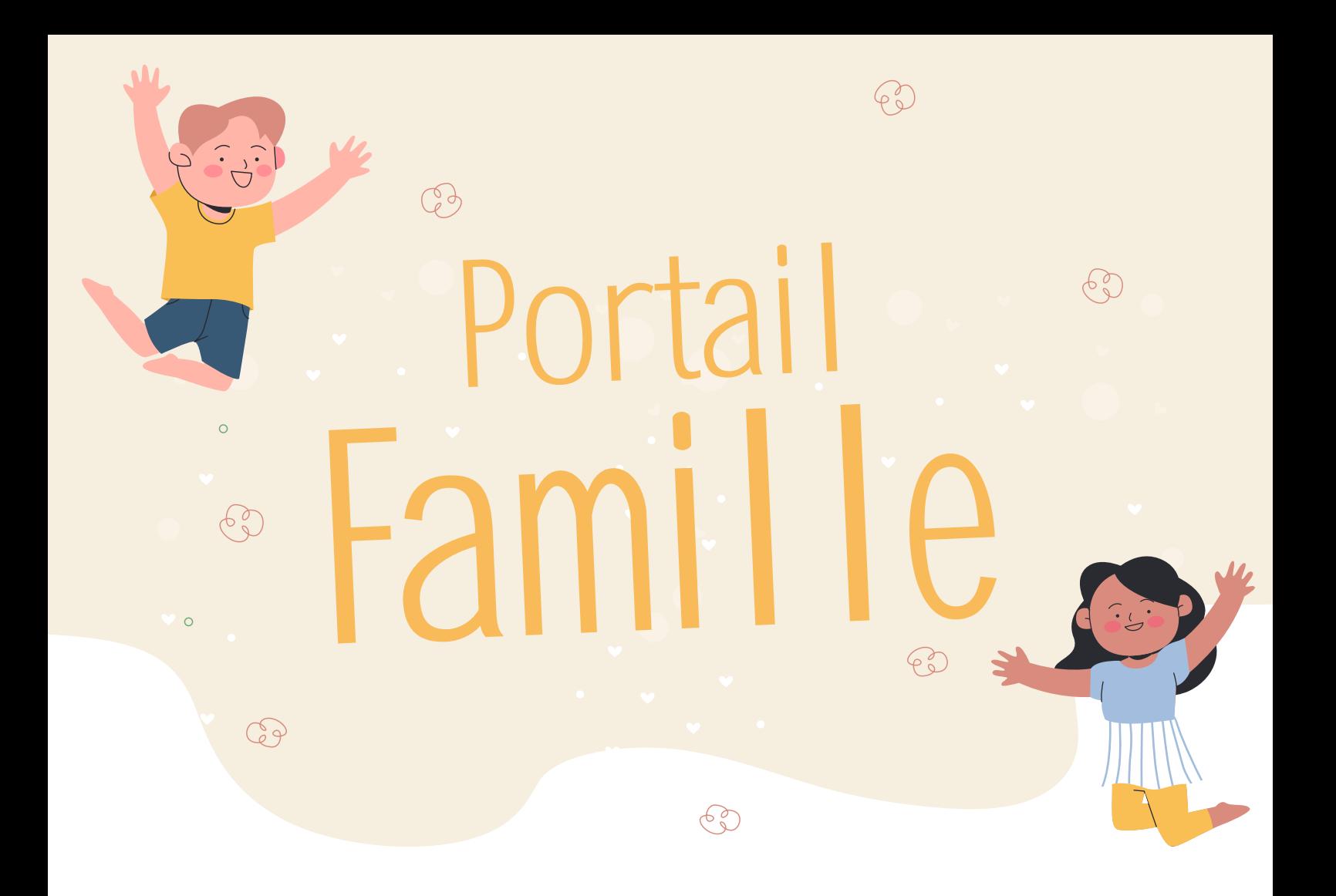

# Guide Internet de l'utilisateur CARTE

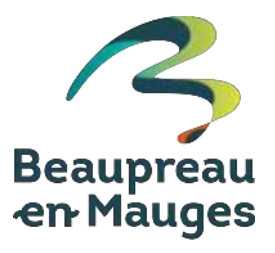

Mise à jour : 16 mai 2024

# Comment accèder au portail famille ?

- **1.** À l'aide d'un navigateur internet (Google Chrome, Firefox), se rendre sur la page : https://www.beaupreauenmauges.carteplus.fr
- **2.** Depuis le site internet de la Ville de Beaupréau-en-Mauges, rubrique Vivre à Beaupréau-en-Mauges, Portail Famille : https://www.beaupreauenmauges.fr/vivre-a-beaupreau-en-mauges/enfance/portail-famille

Ces accès sont disponibles depuis un ordinateur ou depuis un smartphone.

**Créer un raccourci web sur la page d'accueil d'un iPhone**

- **•** Ouvrir l'application Safari et rendez-vous sur le site https://www.beaupreauenmauges.carteplus.fr
- Touchez l'icône « n artage » en bas de l'écran
- Sélectionnez « sur l'écran d'accueil **El manuel en la mateur de la mateur de la mateur de la mateur de la mateur de la mateur de la mateur de la mateur de la mateur de la mateur de la mateur de la mateur de la mateur de**
- **•** Changez le nom du raccourci si vous le souhaitez, puis appuyez sur « Ajouter »

#### **Créer un raccourci web sur la page d'accueil d'un Android**

- **•** Ouvrir l'application Safari et rendez-vous sur le site https://www.beaupreauenmauges.carteplus.fr
- **•** Touchez l'icône « » en haut de l'écran
- Sélectionnez « **a** Ajouter à l'écran d'accueil »
- **•** Changez le nom du raccourci si vous le souhaitez, puis appuyez sur « Ajouter »

# Comment s'authentifier ?

Lors de votre 1<sup>ère</sup> connexion, vous devez saisir l'identifiant et le mot de passe qui vous ont été fournis. Il vous sera demandé de saisir un nouveau mot de passe.

Sur la page d'accueil, des informations peuvent être données par la structure. Pensez à les lire.

Si vous avez oublié votre mot de passe, vous pouvez cliquer sur « **Réinitialiser votre mot de passe** », il vous sera demandé de saisir l'identifiant et l'adresse mail que vous avez fournis à la collectivité. Si les informations saisies sont correctes, vous recevrez un mail pour réinitialiser votre mot de passe, si vous ne le recevez pas, vérifier dans vos indésirables et si vous ne le recevez toujours pas, c'est sûrement que l'identifiant ou l'adresse mail que vous avez saisi ne sont pas ceux connus par la collectivité.

Si vous avez des difficultés à recevoir nos mails ou qu'ils arrivent dans vos spams, il suffit d'enregistrer l'adresse mail **ne\_pas\_repondre@beaupreauenmauges.fr** dans vos contacts.

# Votre première connexion ?

Lors de votre 1<sup>ère</sup> connexion, vous devez saisir un mot de passe personnalisé respectant les règles affichées. Ce mot de passe sera ensuite crypté et ne pourra être accessible à aucune autre personne.

- **1.** Saisir le mot de passe souhaité, et le confirmer.
- 2. Cliquer sur **Malidat de l'ans les langues de passe a bien été enregistré** ». Cliquer alors sur :

#### ✔ J'accède à mon portait Families

Il vous sera alors demandé de consulter le « **RGPD** » et les « **Conditions générales d'utilisation du portail** », puis de cocher les cases indiquant que vous avez pris connaissance de ces documents.

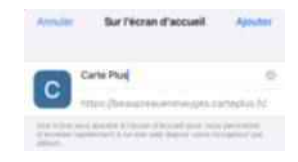

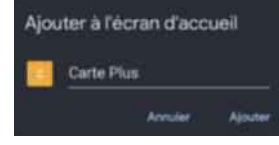

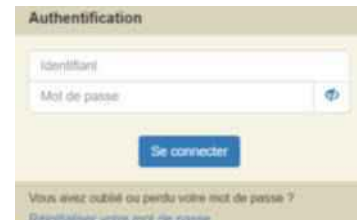

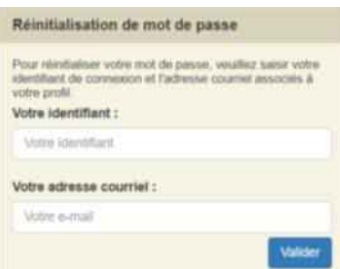

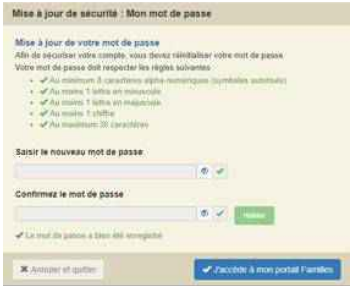

Portail Famille - Guide internet de l'utilisateur

## Règlement de fonctionnement

Vous devez cocher la case indiquant que vous avez pris connaissance des règlements de fonctionnement des structures auxquelles vos enfants sont inscrits puis valider et signer la fiche en indiquant votre nom, le lieu, la date et l'heure.

SI vous avez plusieurs enfants inscrits, le nom des autres enfants est indiqué en haut de la page, vous devez cliquer sur « **Accéder à la fiche** » et valider et signer pour chacun des enfants.

## Pour se déconnecter

À droite de ce bouton, votre nom et prénom sont affichés. Sont également affichés :

- **1.** La structure que vous consultez. Si plusieurs structures sont présentes sur le site, il suffit de cliquer sur le menu déroulant pour changer de structure
- **2.** La date de dernière mise à jour du site.

## Les différents onglets

Sur un ordinateur, les différentes options sont affichées ainsi :

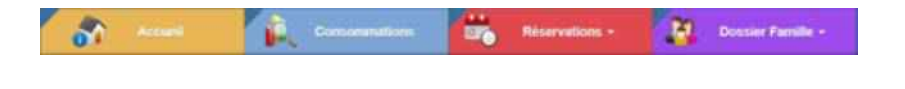

Sur une tablette ou un téléphone, pour accéder à ces options, vous devez cliquer sur  $\equiv$  (en haut à droite de l'écran) et les options s'afficheront ainsi :

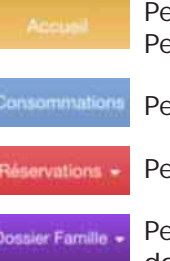

Permet de visualiser la page d'accueil sur laquelle la collectivité peut afficher des informations diverses. Pensez à les consulter.

Permet de visualiser l'historique de vos consommations sur le mois en cours et le mois précédent

Permet de consulter vos réservations et d'effectuer ou d'annuler des réservations.

Permet de consulter et modifier votre profil (mot de passe, adresse mail), et de consulter, renseigner votre dossier famille (fiche responsable compte famille, contacts, assurance, autorisations, fiche médicale).

## Modifier votre mot de passe, votre adresse mail

Vous pouvez modifier votre mot de passe et votre adresse mail depuis « **Profil Utilisateur** ».

L'adresse mail est importante, car c'est sur celle-ci que vous recevrez le compte-rendu de vos réservations.

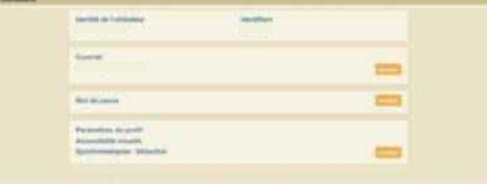

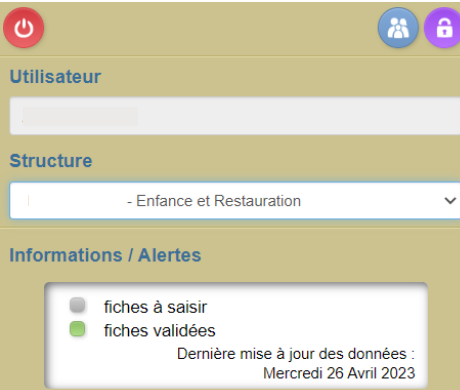

## Dossier famille

Chaque année, nous vous demanderons de modifier et valider les informations de votre dossier famille.

**Important :** Vous devez valider et transmettre toutes les fiches du dossier, même si vous n'avez aucune information à modifier ou à renseigner.

Ce dossier est composé de plusieurs fiches que vous devrez valider et signer sur le portail. Si vous n'avez pas toutes les informations, vous pouvez dans un premier temps « **Enregistrer en brouillon** » puis revenir ultérieurement afin de « **Valider et transmettre la fiche** » (si vous ne validez pas, vos informations ne seront pas transmises à votre gestionnaire).

Une fois validées, les fiches ne sont plus modifiables, elles sont transmises à votre gestionnaire qui fera un contrôle et les validera ou les refusera. Vous recevrez un mail vous informant de l'action de votre gestionnaire, mais nous vous conseillons de vous reconnecter au portail régulièrement pour vérifier l'état de votre dossier famille.

#### **1. Préparez vos documents avant de commencer**

Plusieurs pièces justificatives vont vous être demandées, nous vous conseillons de les préparer en les scannant sur votre ordinateur. Les pièces demandées sont les suivantes :

- **•** RIB,
- **•** Attestation de quotient familial CAF ou MSA,
- **•** En cas de parents séparés, le jugement ou attestation de mode de garde,
- **•** Avis d'imposition N-1 (Ress N-2) (uniquement pour les multi-accueils),
- **•** Copie du livret de famille (uniquement pour les multi-accueils),
- **•** Pour chaque enfant :
	- Attestation d'assurance,
	- Carnet de vaccination,
	- En cas d'intolérance à l'histamine, glucose, gluten : certificat médical,
	- En cas de Projet d'Accueil Individualisé (PAI) : la copie du PAI,
	- Ordonnance autorisant l'administration de Doliprane (uniquement pour les multi-accueils)

Pour chaque pièce demandée, vous pouvez déposer jusqu'à 4 fichiers, mais chaque fichier ne devra pas dépasser une taille de 2000 ko (soit 1,95 Mb). Des logiciels sont à votre disposition pour réduire la taille de vos documents, transformer des photos en fichier PDF ou encore fusionner plusieurs pages : Small PDF ou encore Ilove PDF disponibles sur Internet.

#### **2. Les règlements de fonctionnement**

Vous avez la possibilité de les consulter à tout moment depuis votre dossier famille en allant dans la fiche de votre enfant et en sélectionnant la fiche « **Règlements de fonctionnement** ».

#### **Vous pouvez retrouver l'intégralité des règlements en page d'accueil du Portail Famille.**

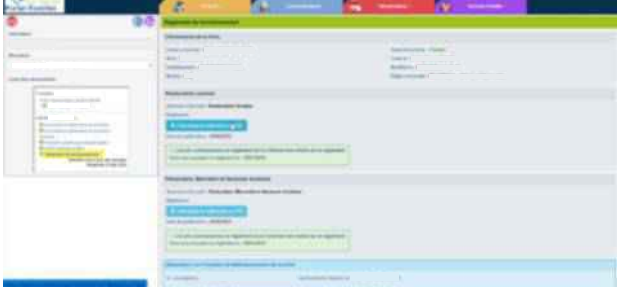

#### **3. Les fiches rattachées à la famille**

- **• La fiche responsable compte famille :** renseignements généraux sur les responsables du compte famille.
	- Date de naissance, adresse, téléphones, adresses mail ...,
	- Informations allocataires (CAF, MSA, autre régime),
	- Quotient familial,
	- Pièces à joindre :
		- RIB
		- Attestations de quotient familial CAF ou MSA,
		- Avis d'imposition N-1 (Ress N-2) (uniquement pour les multi-accueils),
		- Copie du livret de famille (uniquement pour les multi-accueils).

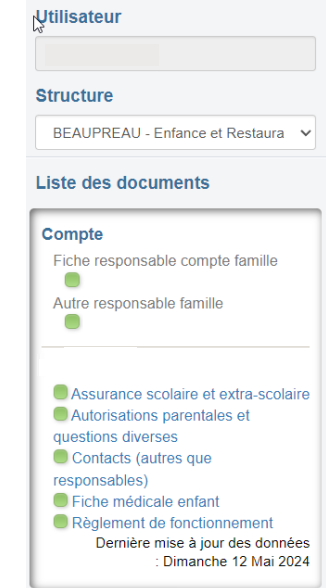

#### **4. Les fiches pour chaque enfant**

#### **• La fiche assurance scolaire et extra-scolaire**

• Compagnie, n° de contrat, date d'échéance,

• Une liste des assurances existantes est proposée, si la vôtre n'est pas présente, vous pouvez en saisir une nouvelle. Dans ce cas, merci de remplir le maximum d'informations dont vous disposez : nom, adresse, téléphone. Renseigner le siège social de votre compagnie d'assurance et non l'adresse de l'agent général ou courtier.

• Si vous avez changé d'assurance, cliquer sur  $\vert \cdot \vert$  (à la fin du nom de la compagnie) afin d'en choisir une nouvelle dans la liste proposée ou d'en créer une.

• Pièce à joindre : l'attestation d'assurance.

**• La fiche d'autorisations parentales :** remplissez soigneusement cette fiche. Elle contient notamment :

- Le droit à l'image et à publication,
- Le droit de partir seul (en fonction de l'âge de l'enfant),
- Les autorisations de transport,
- Les autorisations d'application de crème solaire,
- Les différentes autorisations parentales spécifiques au multi-accueil.
- **• La fiche de contacts :** vous allez pouvoir saisir sur cette fiche les différentes personnes (autres que les responsables déjà désignés dans les fiches rattachées à la famille) qui seront autorisées à venir récupérer votre enfant ou à contacter en cas d'urgence.
	- Nom, prénom, adresse, téléphone, adresse mail.

• Pour créer un nouveau contact, cliquer sur « **Ajouter une personne** » puis sur « **Créer un nouveau contact** ». Une fois les informations saisies, cliquer sur « **Enregistrer** » pour enregistrer ce contact dans votre dossier (ce contact pourra ensuite être récupéré sur un autre enfant en cliquant sur « **Ajouter une personne** » puis en sélectionnant cette personne dans la liste).

- Une fois le contact créé ou sélectionné, vous devez préciser :
	- le lien de parenté de ce contact avec l'enfant,
	- si ce contact est autorisé ou pas à récupérer l'enfant,
	- si ce contact doit être appelé en cas d'urgence (dans le cas où les parents ne seraient pas joignables).

• Si vous souhaitez modifier un contact, cliquer sur **an**imale le modifier. **Attention** : le nom et le prénom ne sont pas modifiables, si vous avez fait une erreur sur ces informations, vous devrez le supprimer et le recréer.

• Si vous souhaitez supprimer un contact, vous devez suivre la procédure ci-dessous :

- Le retirer pour chaque enfant en cliquant sur
- Enregistrer la fiche de l'enfant en brouillon,

◦ Une fois que vous avez retiré ce contact de tous vos enfants, cliquer sur « **Ajouter une personne** », le nom du contact est affiché, cliquer sur **pour le supprimer définitivement de vos contacts**.

**• La fiche santé :** vous devez renseigner dans cette fiche les vaccins, les intolérances, les informations liées à un handicap ou une prise en charge particulière, le PAI (si l'enfant a un PAI), les exigences alimentaires et enfin les informations médicales importantes à nous communiquer.

**Important :** seules les allergies avec PAI seront prises en compte

- Pièces à joindre :
	- Copie du carnet de vaccination,
	- Si non vacciné, certificat médical de contre-indication,
	- En cas de traitement médical : l'ordonnance,
	- En cas de Projet d'Accueil Individualisé (PAI) : la copie du PAI,
	- En cas de prise en charge particulière, notification MDA.

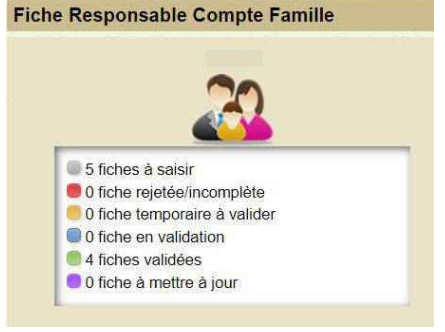

• Si vous avez changé de médecin traitant, cliquer sur  $\vert$  × (à la fin du nom du médecin) afin d'en choisir un nouveau dans la liste proposée ou d'en créer un. Ne pas faire précéder par Dr ou Docteur.

Au fil de votre saisie, si vous allez dans l'onglet **de dossier famille**, vous avez un résumé sur l'état des fiches.

Ce statut de saisie est rappelé en tête de chaque fiche comme ci-dessous : Statut de la fiche : Validée Statut de la fiche : À saisir

### Consulter l'historique

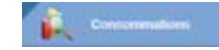

Vous pouvez consulter, imprimer et exporter l'historique de vos consommations et de vos règlements sur le mois en cours et le mois précédent.

Sur l'historique des consommations, utiliser les flèches pour passer d'un mois à l'autre.

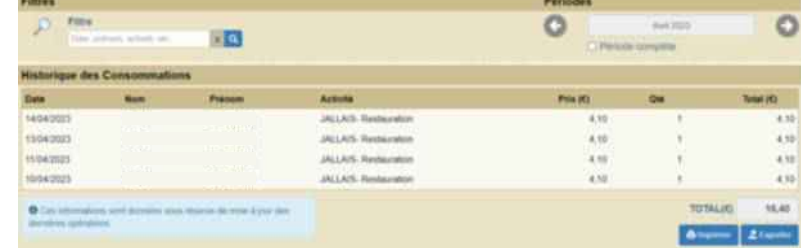

## Les réservations

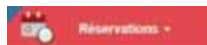

Plusieurs méthodes pour effectuer vos réservations sont possibles et décrites ci-après :

- **•** Réserver une seule activité sur plusieurs jours,
- **•** Réserver plusieurs activités sur une journée,
- **•** Copier les réservations que vous venez de faire sur un autre enfant ou sur le même enfant pour une autre activité.

**Important :** Vos réservations ne sont pas validées dès que vous cliquez sur un jour ou sur une activité, il faut que vous validiez une 1ère fois pour afficher le récapitulatif de vos réservations afin que vous puissiez contrôler, puis que vous validiez à nouveau après avoir contrôlé le récapitulatif de vos demandes.

Depuis le bouton Gestion des réservations

- **•** Sélectionner l'enfant pour lequel vous souhaitez effectuer des modifications sur les réservations.
- **• Important :** le nombre de places disponibles est affiché pour les activités dont le nombre de places est limité. Ce nombre de places peut évoluer car d'autres personnes peuvent être également en train de faire des réservations. Une vérification sera faite au moment où vous validerez réellement vos réservations.
- Le bouton **sum des réservations** permet de consulter vos réservations et de vérifier ce que vous venez d'effectuer.

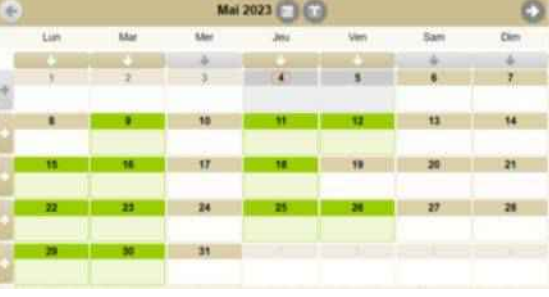

#### **Vous souhaitez réserver une seule activité :**

- **•** Sélectionner l'enfant pour lequel vous souhaitez effectuer des modifications sur les réservations.
- **•** Sélectionner l'activité que vous souhaitez réserver.
- **•** Pour les activités nécessitant de saisir des horaires, si vous souhaitez réserver tous les jours avec les mêmes horaires, sélectionner l'horaire. Sinon, il vous sera demandé de saisir l'horaire sur chaque jour que vous sélectionnerez.
- **•** Le calendrier est affiché, en utilisant le **code couleur** ci-dessous :

L'activité n'est pas ouverte ou vous êtes hors délai pour réserver ce jour.

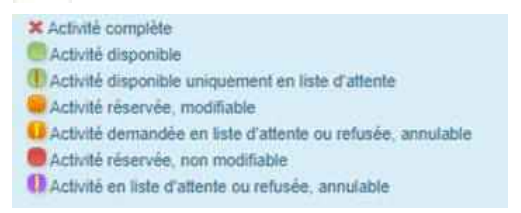

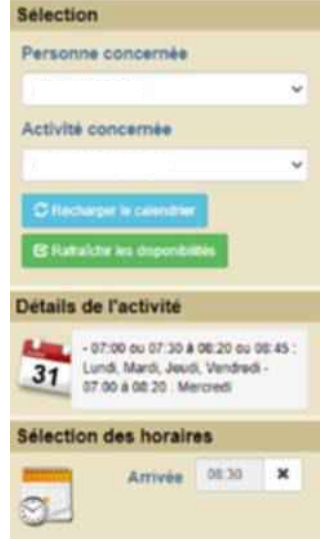

**•** Des outils de validation rapides sont accessibles :

∘ Sélection / annulation d'une semaine complète en cliquant sur la flèche à gauche de la semaine  $\cdot$ : si le 1<sup>er</sup> jour réservable de la semaine n'est pas réservé, tous les jours seront réservés, s'il est déjà réservé, tous les jours seront annulés.

◦ Sélection / annulation de tous les lundis, mardis, ... du mois en cliquant sur la flèche sous le jour de la semaine : si le 1<sup>er</sup> jour réservable n'est pas réservé, tous les jours seront réservés, s'il est déjà réservé, tous les jours seront annulés.

∘ Sélection / annulation de tous les jours du mois en cliquant sur l'icône à droite du mois : si le 1<sup>er</sup> jour réservable du mois n'est pas réservé, tous les jours seront réservés, s'il est déjà réservé, tous les jours seront annulés.

- **•** Vous pouvez également cliquer sur les jours que vous souhaitez réserver (ils passent à l'orange) ou sur les jours que vous souhaitez supprimer (ils passent au vert).
- Cliquer sur **Valider** pour afficher le récapitulatif de vos demandes (cf. paragraphe « **Valider vos** réservations » ci-après). **Important** : vos réservations ne seront toujours pas enregistrées tant que vous n'aurez pas validé votre récapitulatif.
- Cliquer sur **X** Annuler pour annuler toutes les opérations que vous venez de faire.
- **• Vous pouvez recopier les réservations que vous venez d'effectuer** sur un autre enfant ou sur le même enfant pour une autre activité :

◦ Sélectionner sur l'écran du calendrier l'enfant et l'activité pour lesquels vous voulez recopier les réservations.

◦ Cliquer sur l'icône (草) (à droite du mois).

◦ Sur l'écran ci-contre, sélectionner l'enfant, l'activité et la période pour lesquels vous venez de faire des réservations et que vous souhaitez recopier.

◦ Cliquer sur Valider . Un contrôle est fait et si certaines réservations ne peuvent pas être recopiées (plus de place, horaires incompatibles, …) un écran vous affiche la liste de ces réservations non importées.

#### **Vous souhaitez réserver des activités différentes :**

- **•** Ne sélectionnez pas d'activité.
- **•** Le calendrier est affiché, en utilisant le **code couleur** ci-dessous :

L'activité n'est pas ouverte ou vous êtes hors délai pour réserver ce jour.

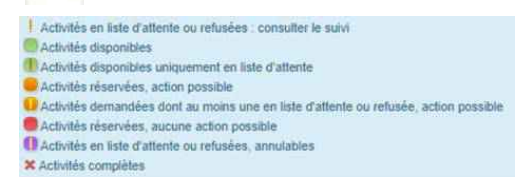

- **•** Cliquer sur le jour que vous souhaitez réserver.
- **•** La liste des activités disponibles est affichée en respectant le code couleur.
- **•** Cliquer sur l'activité ou les activités que vous souhaitez réserver/annuler, puis sur **x** Fermer pour revenir au calendrier et continuer vos réservations.

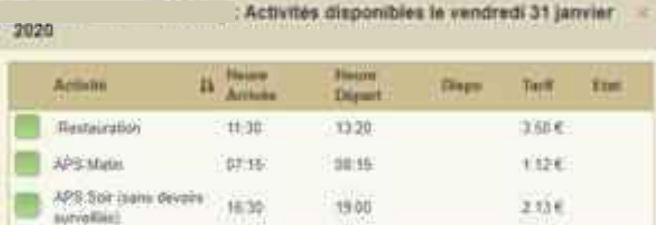

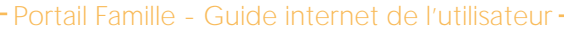

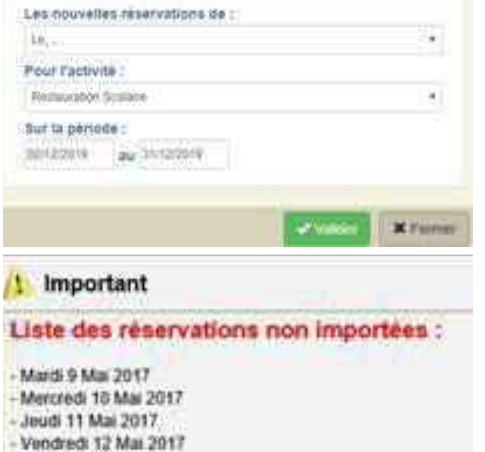

pour l'activité ALSIK 6-12 -

Importer sur<br>Marcredi Journee

• Le bouton suivi des réservations permet de consulter vos réservations et de vérifier ce que vous venez d'effectuer.

Portail Famille - Guide internet de l'utilisateur

Inscriptions à l'année

**8**

#### **•** Pour les activités nécessitant une saisie d'heure, l'écran ci-contre est affiché :

◦ Cliquer sur l'heure et à l'aide des curseurs, sélectionner l'heure souhaitée

∘ Le bouton < Retour permet de sortir de cette fenêtre sans valider.

◦ Le bouton Valider permet de valider l'horaire saisi.

∘ Le bouton **\* Annuler** n'apparaît que si vous avez déjà réservé ce jour et permet d'annuler la réservation effectuée.

- Cliquer sur valider pour afficher le récapitulatif de vos demandes (cf. paragraphe « **Valider réellement vos** réservations » ci-après). **Important** : vos réservations ne seront toujours pas enregistrées tant que vous n'aurez pas validé votre récapitulatif.
- Cliquer sur **\*** Annuler pour annuler toutes les opérations que vous venez de faire.

#### **Valider réellement vos réservations :**

Après avoir validé vos réservations à l'étape précédente, le récapitulatif est affiché.

**Important :** tant que vous n'avez pas cliqué sur le bouton vos réservations ne sont pas prises en compte.

- Le récapitulatif présente un 1<sup>er</sup> tableau sur lequel sont affichées vos réservations, et s'il y a lieu un 2ème tableau présentant vos annulations.
- Cliquer sur le bouton valider pour valider vos réservations/annulations.

Une vérification est effectuée à ce moment-là pour contrôler que les journées demandées sont toujours disponibles. Si des demandes de réservations ne peuvent être acceptées (car plus de place disponible), ou sont mises en liste d'attente, elles sont affichées comme ci-dessous. Il est important de bien lire ces remarques.

- **•** Si vous souhaitez modifier certaines demandes avant de valider, cliquer sur le bouton **\*** Fermer
- **•** Si vous souhaitez abandonner complétement les demandes que vous venez de faire, cliquer sur le bouton **X** Annuler .
- **•** Si vous avez renseigné votre adresse mail, un compte-rendu du traitement de vos réservations vous sera envoyé par mail le lendemain.
- 

**Inscriptions à l'année :** 

Pour l'activité restaurant scolaire et accueil périscolaire matin et/ou soir, il est possible de demander une inscription à l'année si la fréquentation est régulière. Vous pouvez la saisir ou la modifier directement sur le portail en respectant un délai de mise en place. Votre réservation étant à renouveler chaque année.

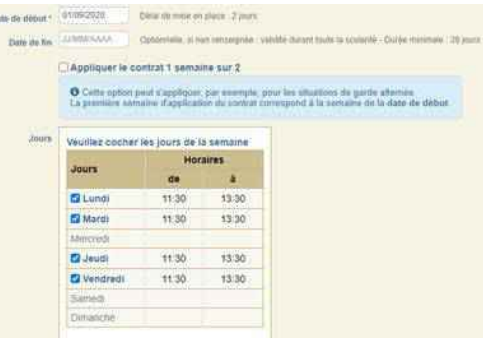

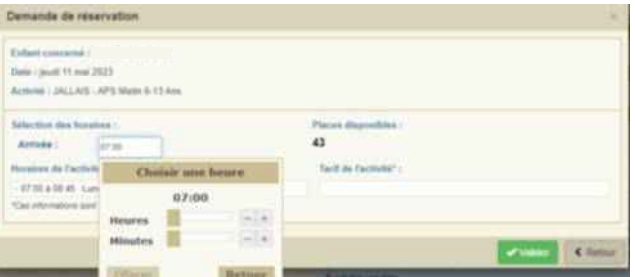

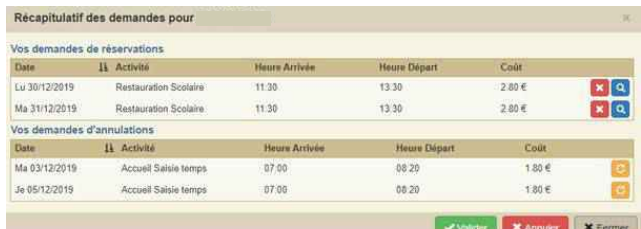

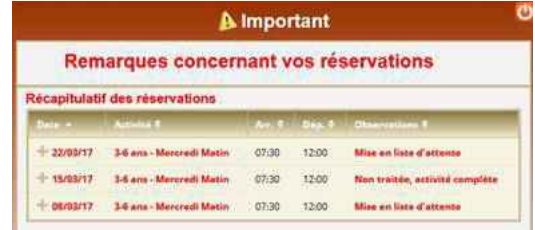

- **•** L'option « **Une semaine sur 2** » est à cocher, si la fréquentation n'a lieu qu'une semaine sur 2. **Très important :** Pour que votre contrat débute bien une semaine paire ou impaire suivant vos besoins, vous devez saisir une date de début de contrat qui soit sur une semaine paire ou bien sur une semaine impaire. Si vous ne faites pas ainsi, votre contrat sera complètement décalé : vous vouliez réserver en semaine paire et vous ne pouvez le faire qu'en semaine impaire.
- **•** Vous devez cocher les jours de fréquentation, saisir éventuellement les horaires.
- Cliquer sur **By your enveryon** pour enregistrer.

#### **Important :**

◦ Une réservation à l'année ne peut démarrer ou être arrêtée qu'en respectant un délai de mise en place précisé en face de la date de début. Dans notre exemple, il est sur 2 jours. Si vous avez des modifications à apporter sur les 2 jours à venir, il faut les faire sur le calendrier dans « **Gestion des réservations** ».

◦ Les modifications apportées sur les réservations à l'année seront transmises dans la nuit au gestionnaire et **seront donc visibles sur le calendrier et dans le suivi des réservations le lendemain au plus tôt**.

Consulter vos réservations : suivi des réservations

Le bouton permet de vérifier et imprimer vos réservations.

Pour ne voir que les réservations / annulations que vous venez de faire, décocher la case « **Transmise** ».

L'état de vos réservations est précisé. Les réservations que vous venez de faire seront dans l'état « **Non transmise** », elles seront transmises dans la nuit et vous pourrez consulter le lendemain leur état définitif. L'état « **Non transmis** » ne signifie pas que votre réservation n'est pas acceptée, mais simplement qu'elle n'a pas encore été transmise.

#### **Les réservations en liste d'attente :**

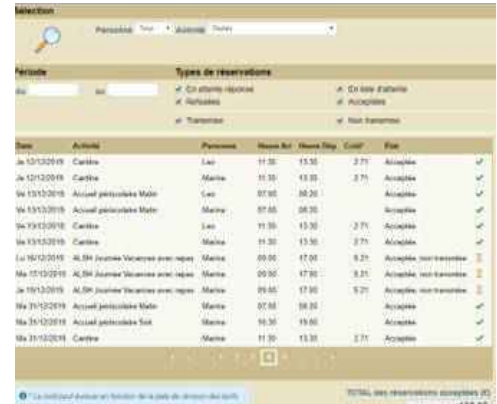

Vous serez averti par mail (à condition que vous ayez renseigné votre adresse mail) lorsque des réservations en liste d'attente seront acceptées.

**Important :** si ces places en liste d'attente ne vous intéressent plus, pensez à les annuler le plus tôt possible.

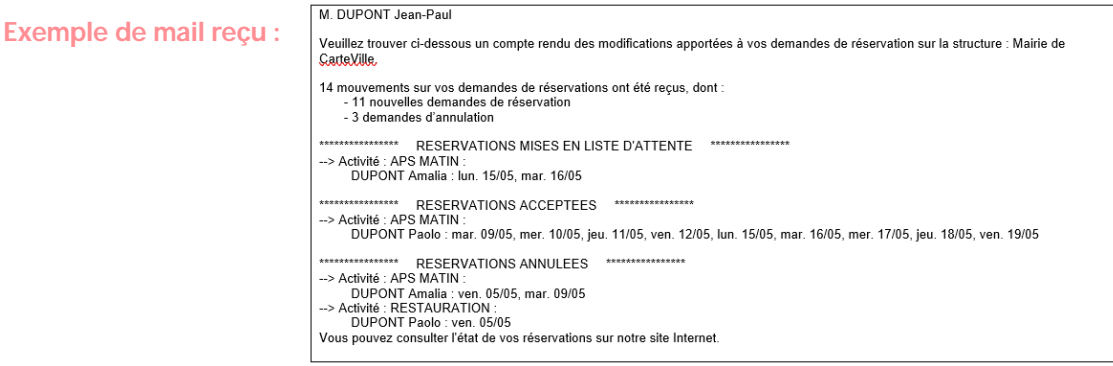

**Modification de vos réservations tardivement** (lorsque ce n'est plus possible depuis le portail Famille) **:**

Pour cela, plusieurs solutions :

- Laisser un message téléphonique dans le service
- Envoyer un mail au service concerné.

**Vous trouverez les contacts sur le site** beaupreauenmauges.fr.

**Très important :** merci de bien préciser dans vos messages et/ou mails

- Nom / prénom de votre enfant,
- Son école,
- Sa classe,
- La commune déléguée de son école.